# Features

- I2C interface, only two cables can be directly controlled, easy to access a variety of control boards
- Can display up to 16 x 2 characters, support screen scrolling, cursor movement, and other functions

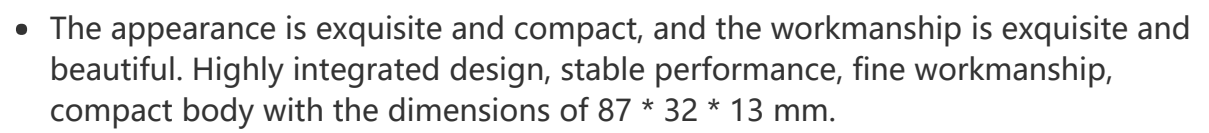

- Onboard AiP31068L LCD driver chip
- Provide complete supporting information manuals (user manuals/sample demos)

### Parameters

- Operating voltage: 3.3V/5V
- Communication interface: I2C
- Screen type: LCD screen
- Control chip: AiP31068L
- Display dimensions: 64.5 x 16.0 mm
- Outline dimensions: 87.0 x 32.0 x 13.0(mm)
- Operating current: 26mA(5V), 13mA (3.3V)

### Interface Description

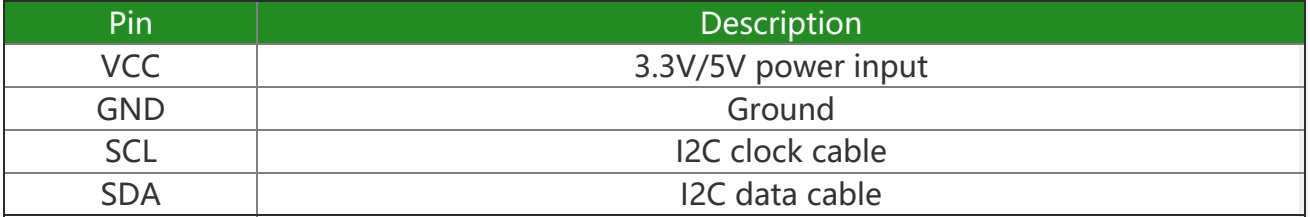

### Communication Protocol

**START STOP:** 

 $- - - - -$ 

Overview **COVERVIEW LCD1602 I2C Module** 

 $- - - 1$ 

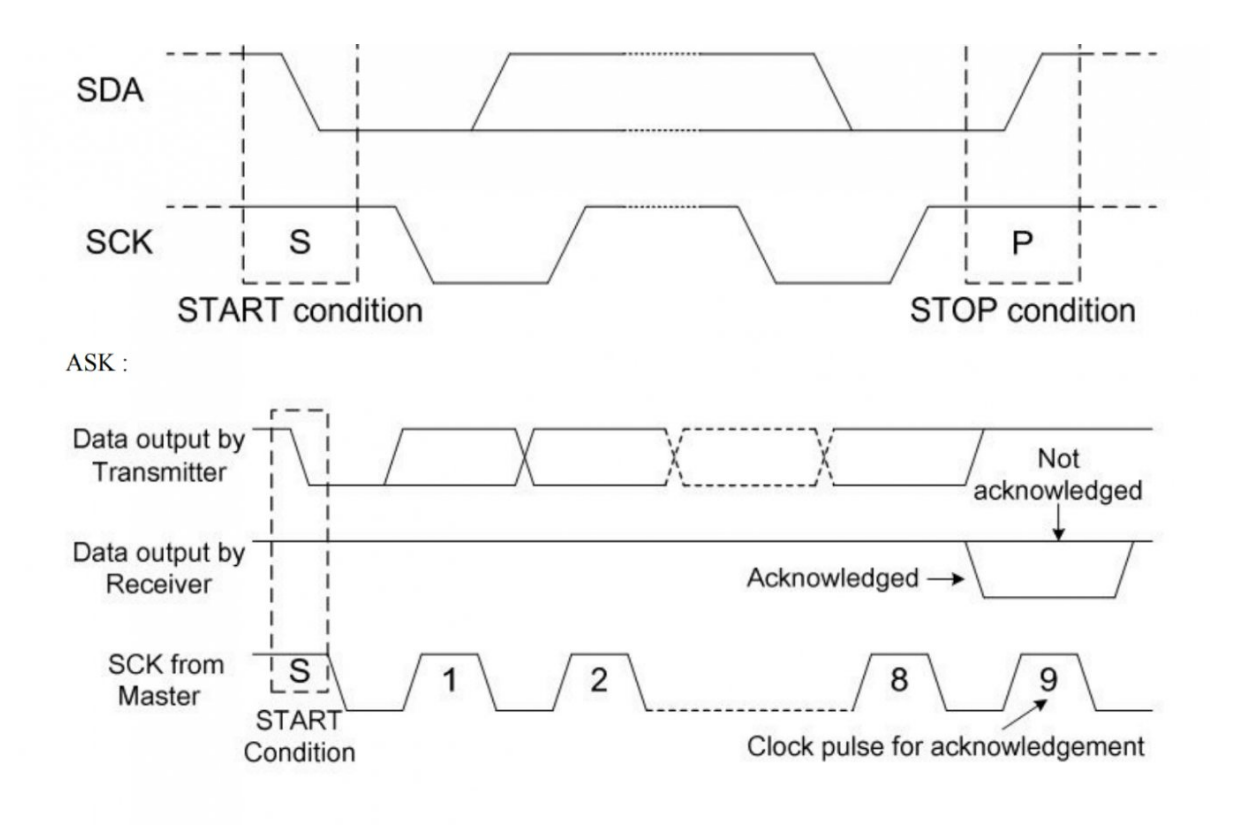

Please refer to the data sheet for more details: [LCD1602\\_I2C\\_Module.pdf](https://files.waveshare.com/upload/4/4d/LCD1602_I2C_Module.pdf)d<sup>2</sup>

# Working With Raspberry Pi

Hardware Setting

### Enable I2C Interface

Open the Raspberry Pi terminal, enter the following command to enter the configuration interface.

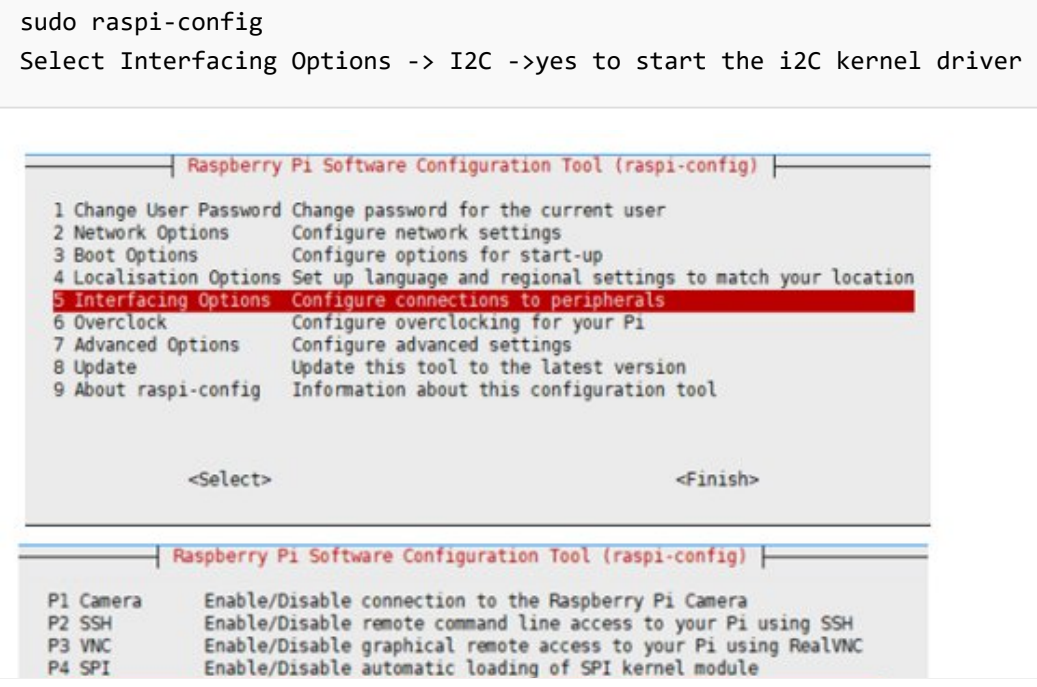

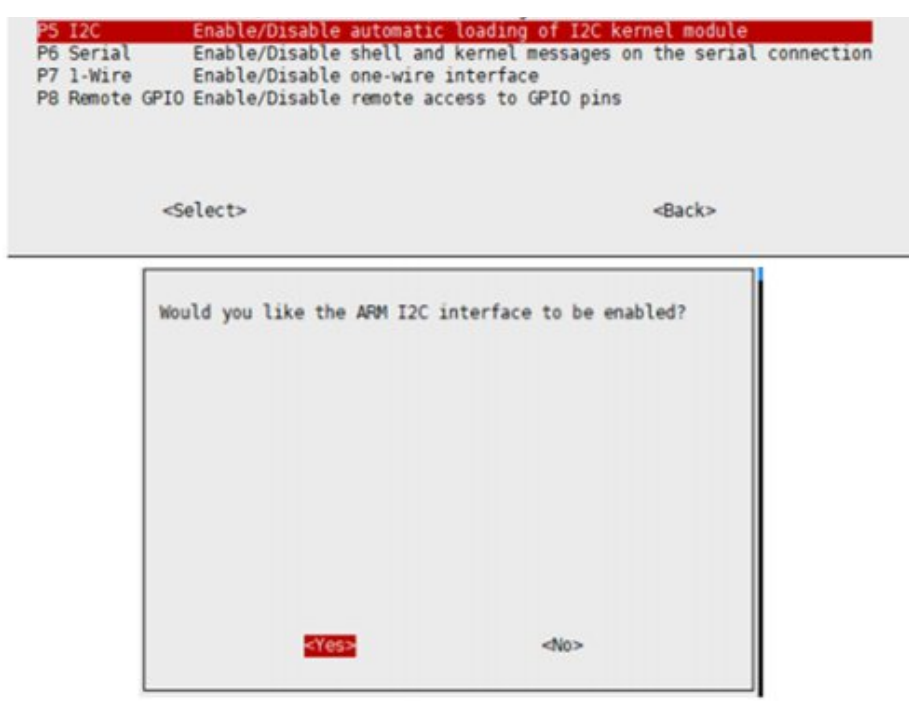

And then reboot the Raspberry Pi.

sudo reboot

### Hardware Connection

When connecting the Raspberry Pi, choose to connect with a 4PIN cable, please refer to the pin correspondence table below.

If you are using a pin header or PH2.0 4PIN interface, you need to connect according to the following table.

#### Raspberry Pi Pin Connection Correspondence

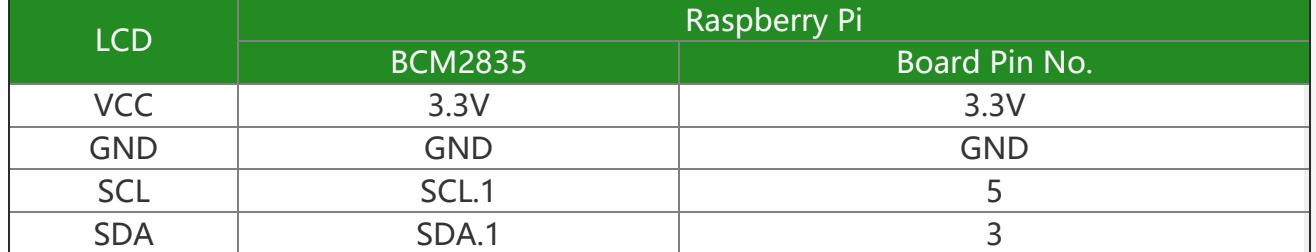

Take the LCD1602 Module using the PH2.0 4PIN interface as an example, and connect it to the Raspberry Pi according to the above table:

(Please connect according to the pin definition table. The color of the cable in the picture is for reference only, and the actual color shall prevail.)

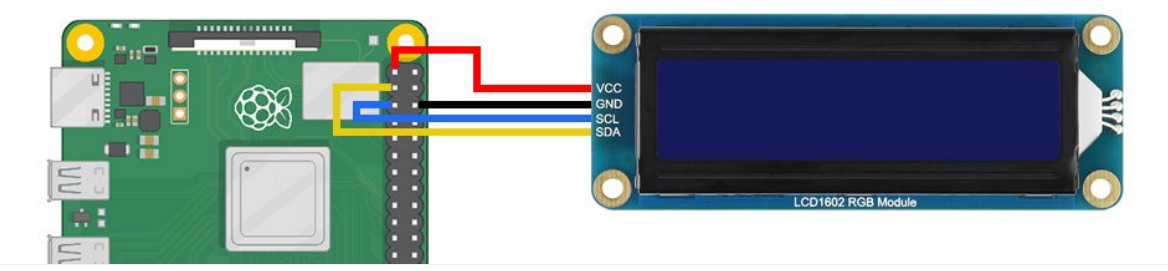

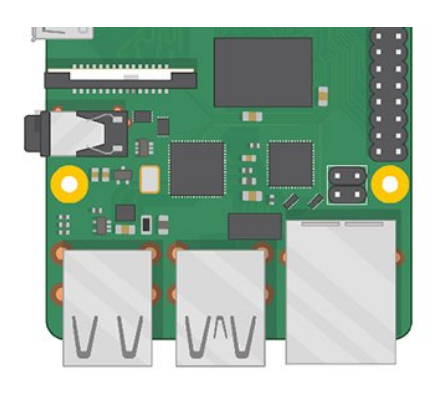

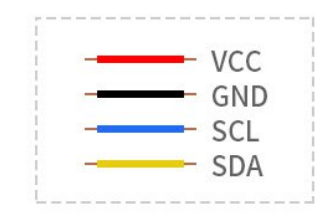

### Example Demo

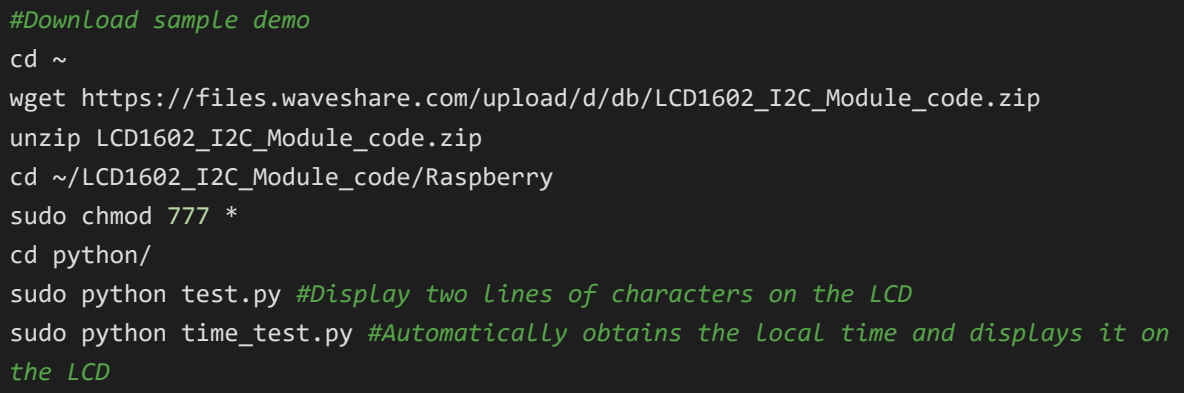

• Demo analysis

test.py

```
lcd.setCursor(0, 0) #Set the cursor position
#Print the number of seconds since reset:
lcd.printout("Waveshare") #Write characters
lcd.setCursor(0, 1) #Set the cursor position to the zeroth column of the second ro
lcd.printout("Hello, World!")#Write characters
```
# Working With Pico

## Environment Setting

- 1. Raspberry Pi environment settings, please click to view the [link](https://www.waveshare.com/wiki/Raspberry_Pi_Pico) .
- 2. Windows environment settings, please click to view the [link](https://www.waveshare.com/wiki/Raspberry_Pi_Pico) .

## Hardware Connection

#### Pico Pin Connection Correspondence

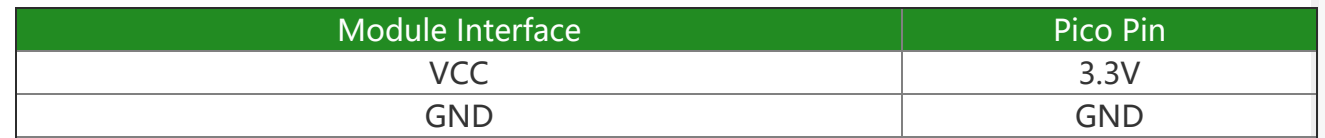

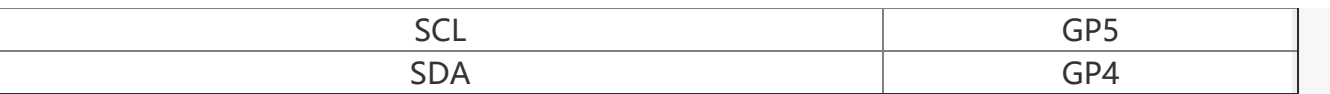

The physical connection diagram is as follows:

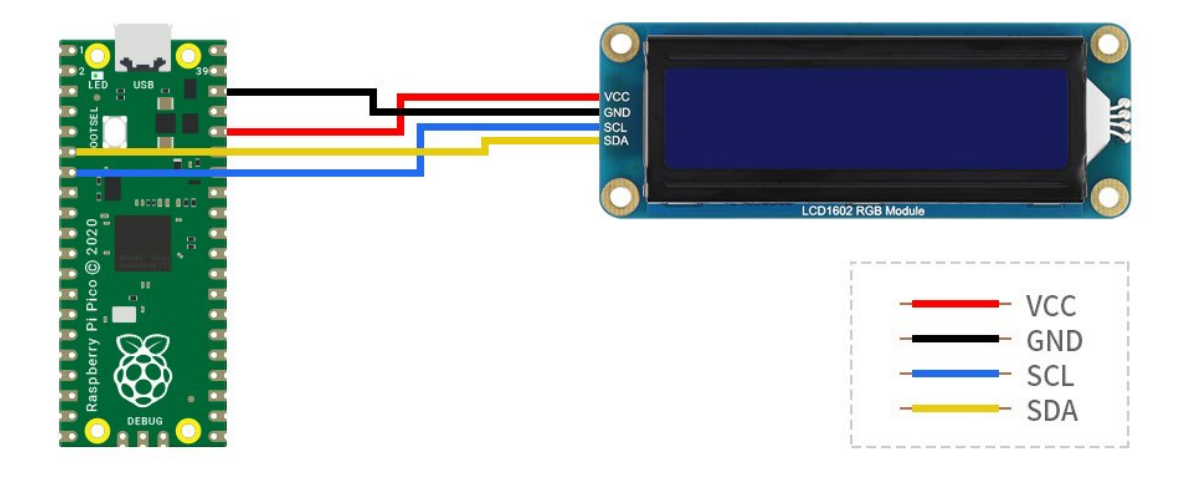

### Raspberry Pi

1. Use SSH to log in to the [Raspberry](https://www.waveshare.com/wiki/Log_in_Raspberry_Pi_terminal_by_SSH) Pi terminal **P** or press Ctrl+Alt+T while using the screen to open the terminal.

2. Download and decompress the demo to the Pico C/C++ SDK directory, and the users who have not installed SDK can refer to [tutorial](https://www.waveshare.com/wiki/Raspberry_Pi_Pico) .

#Pay attention to your own directory, the default installation directory of the SDK installation tutorial is  $\sim$ /pico/, if the user customizes other directories, change it by yourself wget https://files.waveshare.com/upload/d/db/LCD1602\_I2C\_Module\_code.zip unzip LCD1602\_I2C\_Module\_code.zip cd LCD1602\_I2C\_Module\_code/Pico

### micro python

1. Configure settings according to the python [environment](https://www.waveshare.com/wiki/Raspberry_Pi_Pico)  $\mathcal{P}$ , using the Raspberry

Pi desktop system.

2. Open the Thonny IDE of the Raspberry Pi system, pull the code file into the IDE, and save LCD1602.py to the Pico file system (refer to the Window operation module below), as shown in the figure.

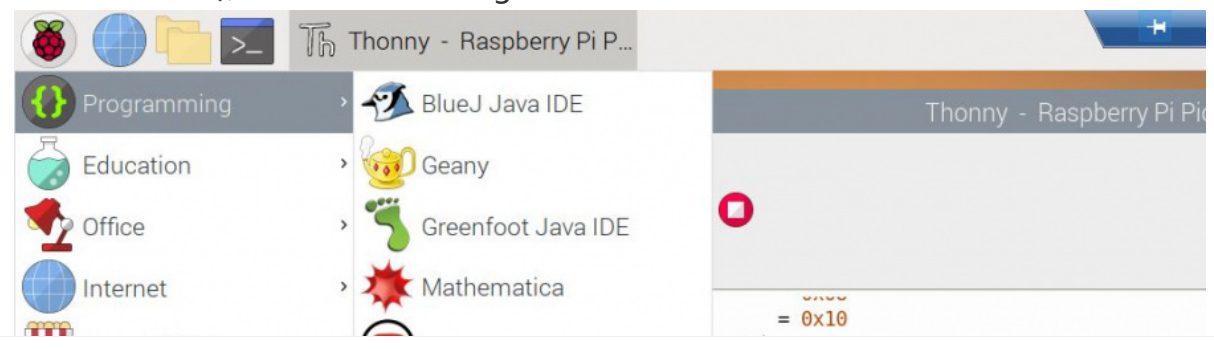

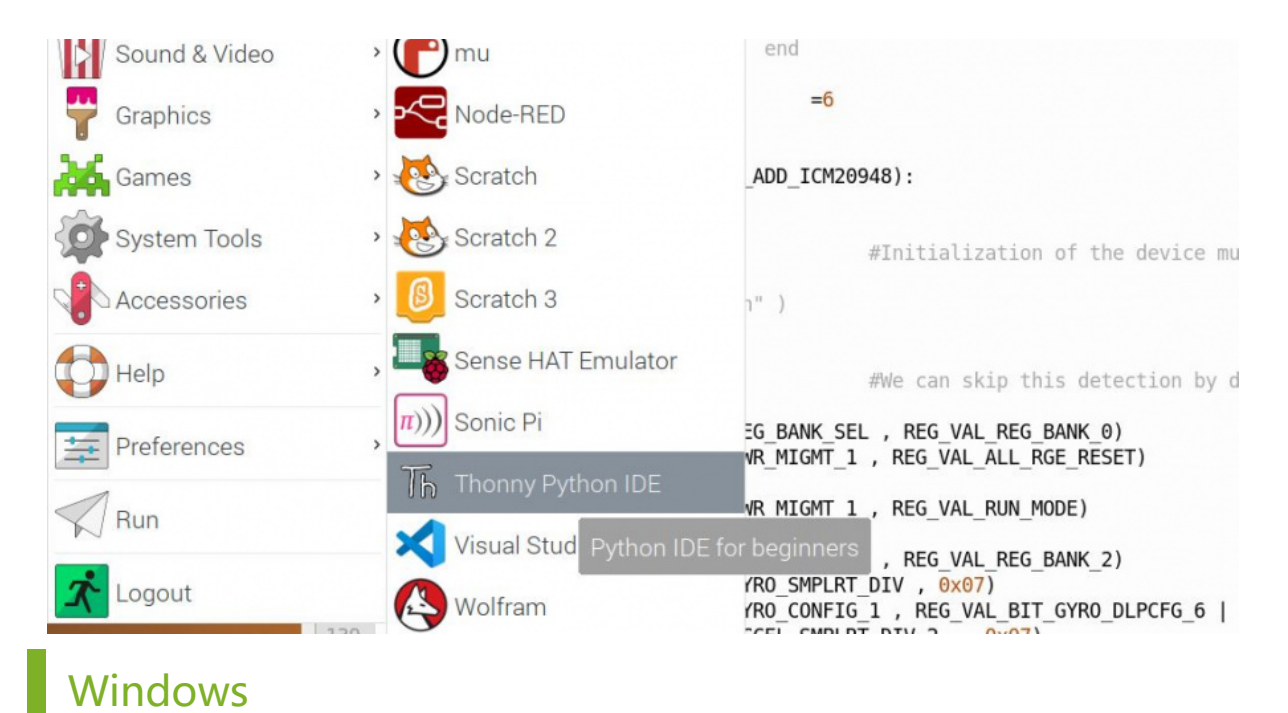

- micro python
	- 1. Download and decompress the sample program to the Windows desktop, open the pico corresponding file, refer to the Windows software [environment](https://www.waveshare.com/wiki/Raspberry_Pi_Pico) [settings](https://www.waveshare.com/wiki/Raspberry_Pi_Pico) .
	- 2. Open the downloaded sample program in Thonnty, as shown in the figure below.

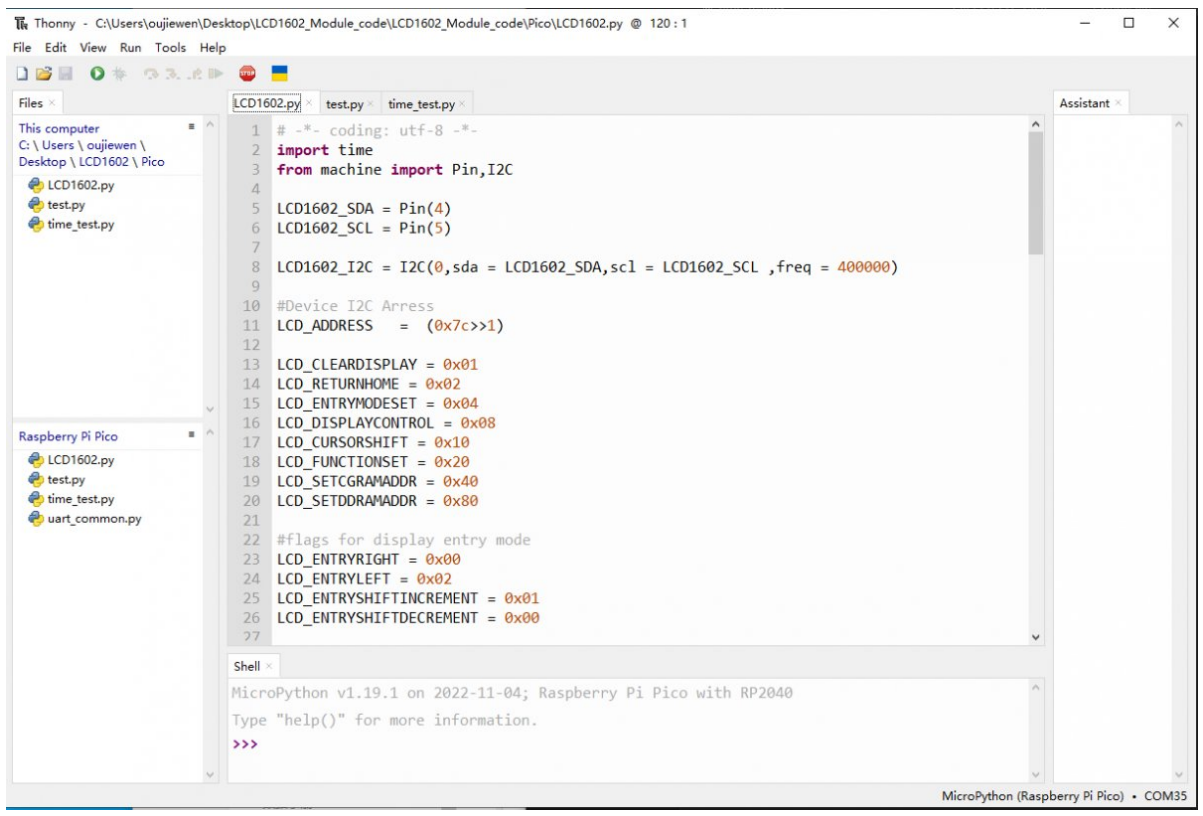

Here you also need to save LCD1602.py to PICO, select LCD1602.py, save it as Raspberry pi pico, and name it LCD1602.py.

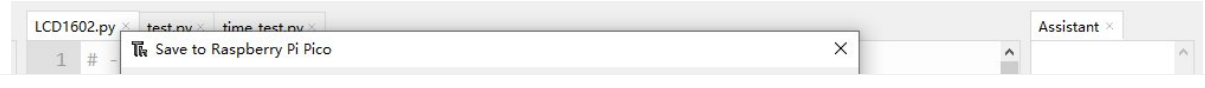

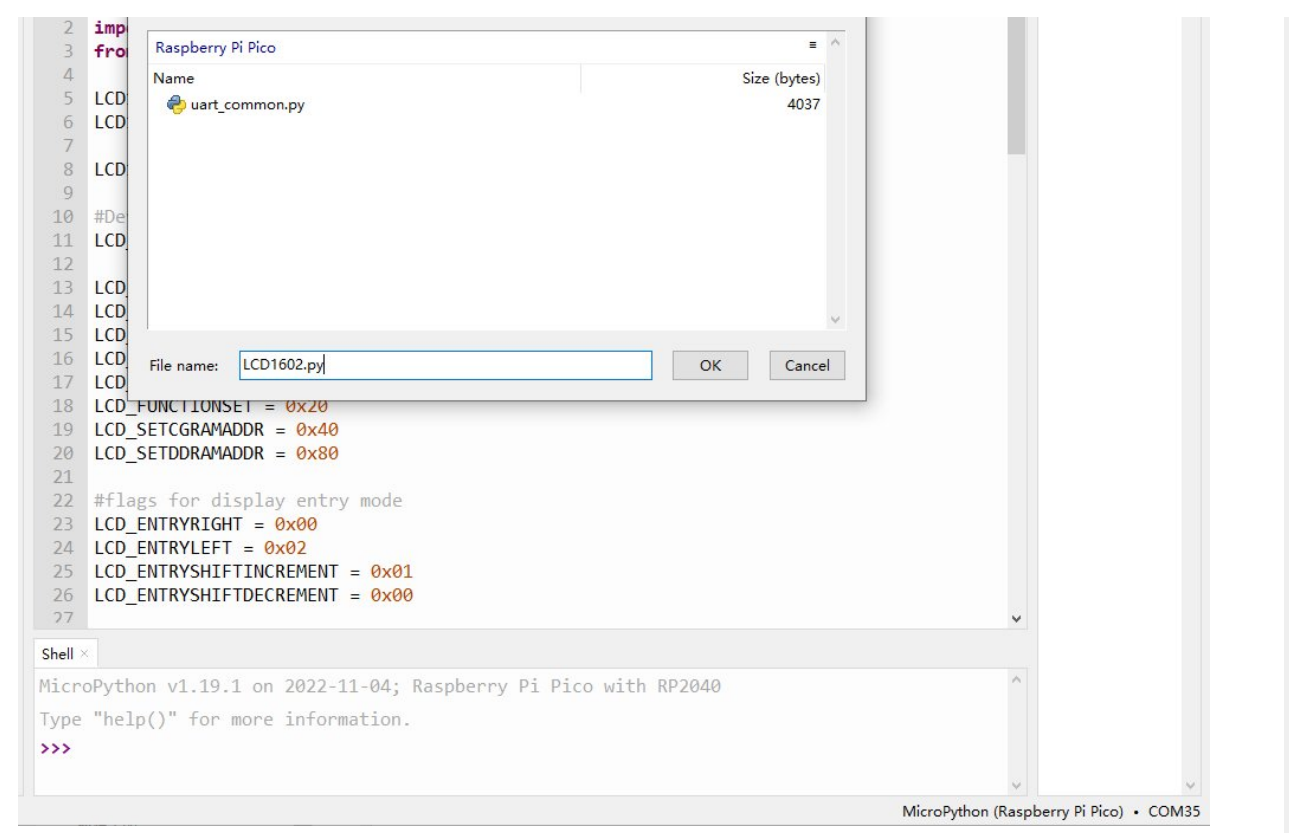

Finally, just run the demo under test.py or time test.py.

• Demo analysis:

#### test.py

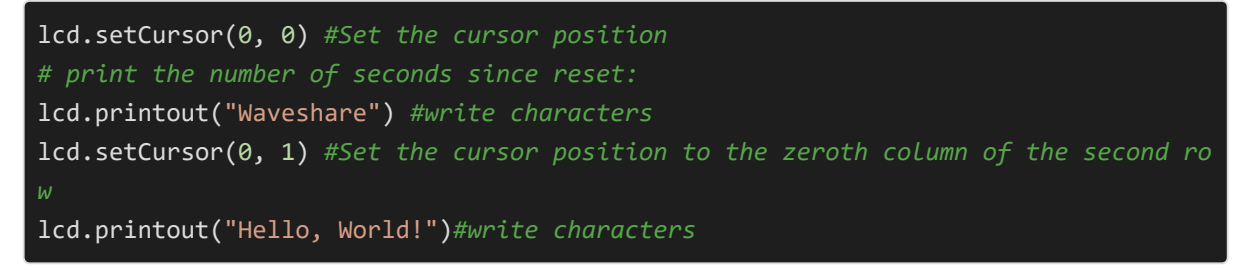

# Working With Arduino

# Hardware Connection

Arduino Pin Connection Correspondence

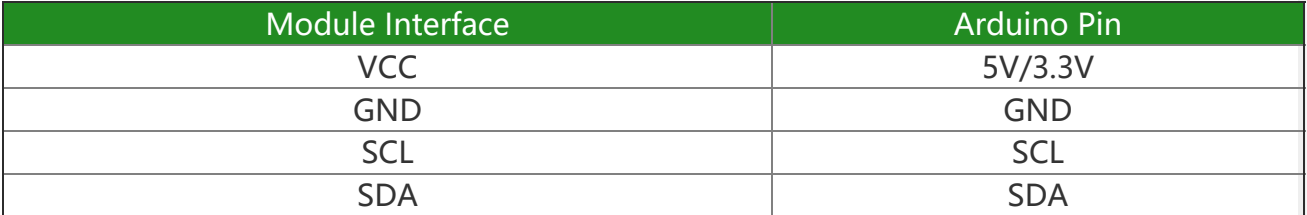

Connection diagram:

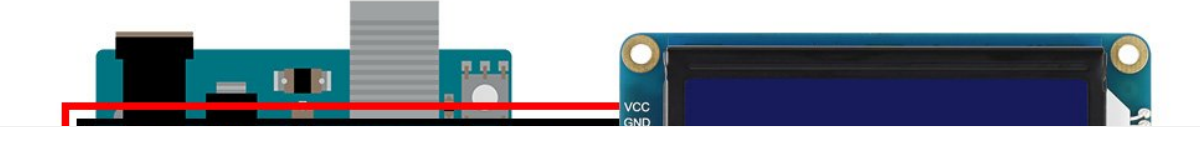

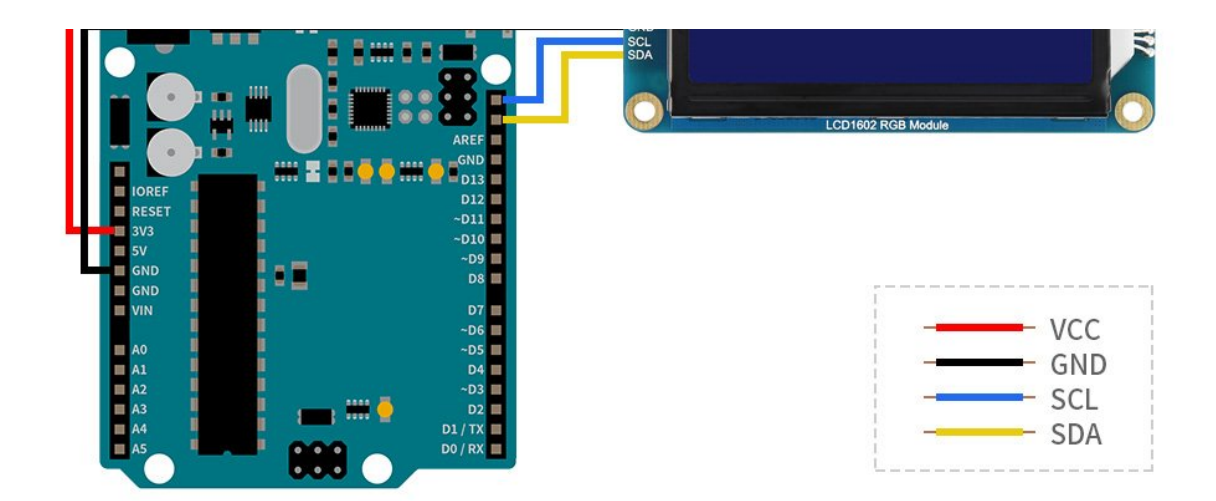

# Arduino IDE

Download this sample demo in the Resource, enter the Arduino folder, and double-click to open the test.ino file, Arduino IDE will automatically load the driver library under the same folder, select the correct driver board model and its corresponding port number, click the upload button to automatically start compiling and uploading the demo, and the demo will run automatically after the upload is successful.

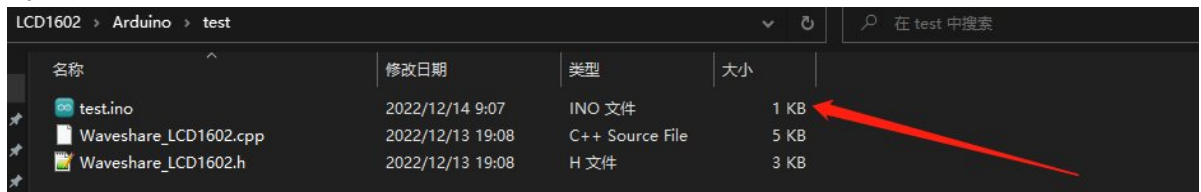

This demo has been tested and run on Arduino uno development board and Arduino mega2560 development board.

# Working With ESP32

# Environment Setting

### Install the ESP32 Plug-in in the Arduino IDE

1. Open the Arduino IDE, click on the file in the upper left corner, select

#### Preferences:

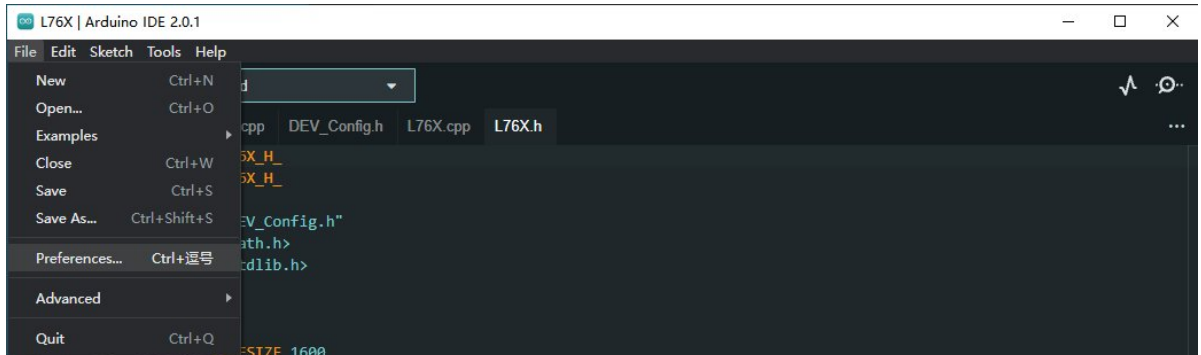

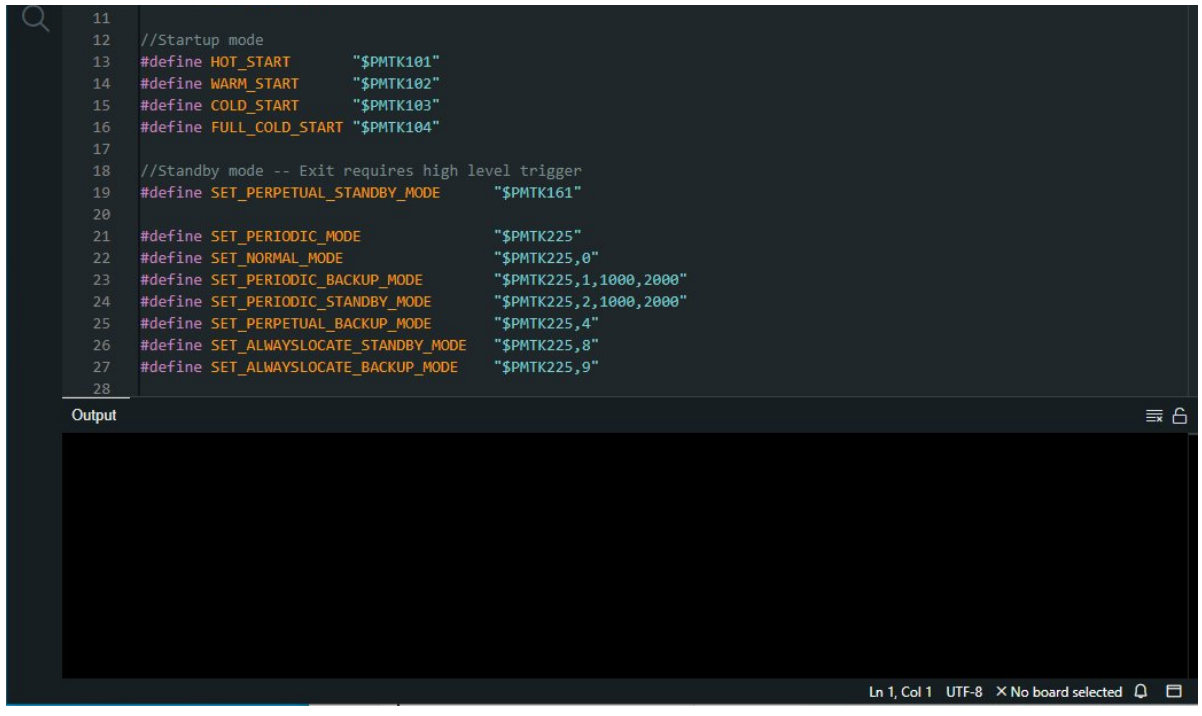

2. Add the following link in the additional development board manager URL, then click OK.

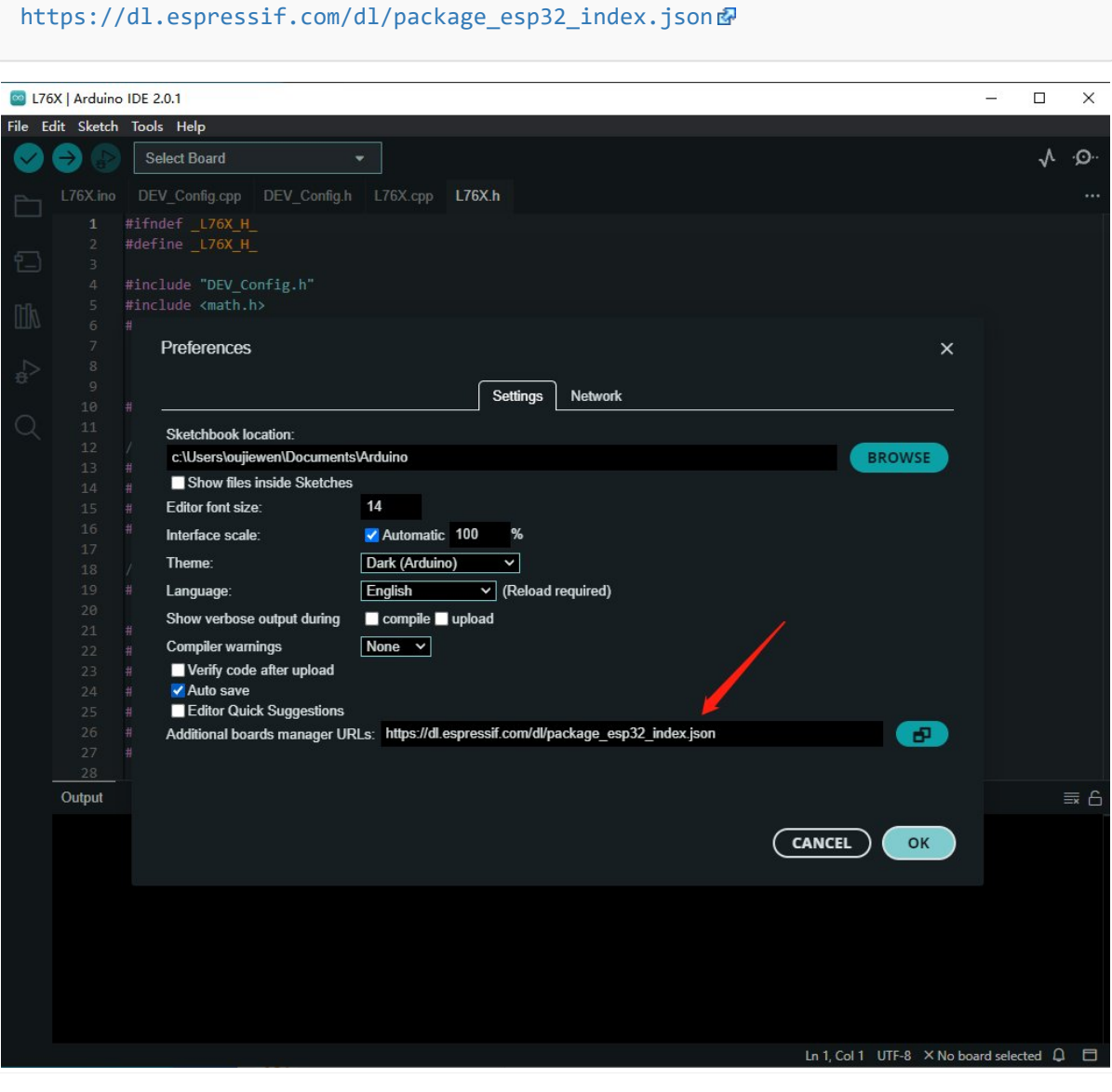

#### Note: If you already have the ESP8266 board URL, you can separate the URLs with commas like this:

```
https://dl.espressif.com/dl/package_esp32_index.json, http://arduino.esp8266.co
m/stable/package_esp8266com_index.json
```
Download the packages compressed package and copy the decompressed packages file to the following path:

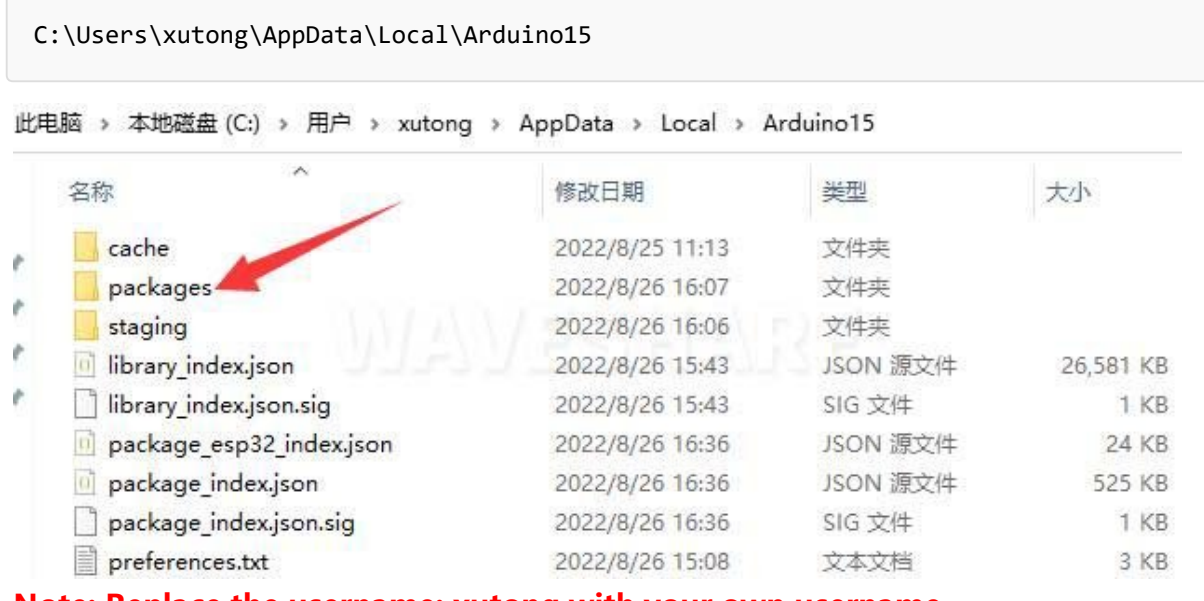

Note: Replace the username: xutong with your own username.

### Hardware Connection

When connecting to ESP32, choose to connect with a 4PIN cable, please refer to the pin correspondence table below:

If you are using a pin header or PH2.0 4PIN interface, you need to connect according to the following table.

#### ESP32 Pin Connection Correspondence

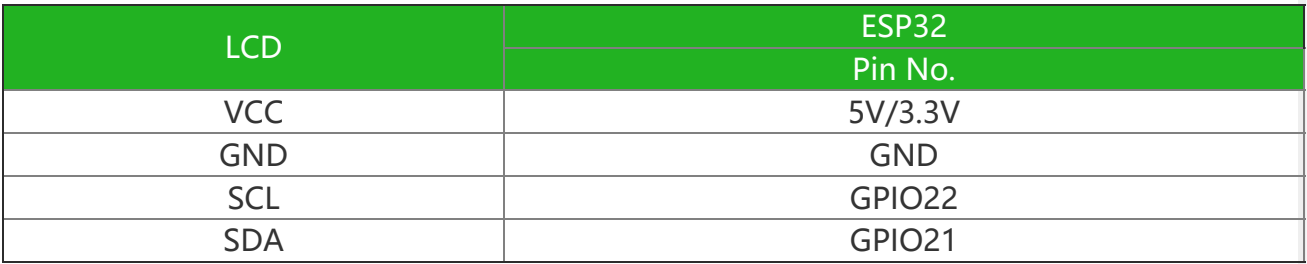

Take the LCD1602 Module using the PH2.0 4PIN interface as an example, and connect it to the ESP32 according to the above table:

(Please connect according to the pin definition table. The color of the wiring in the picture is for reference only, and the actual color shall prevail.)

Connect to ESP32 as shown in the figure below.

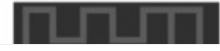

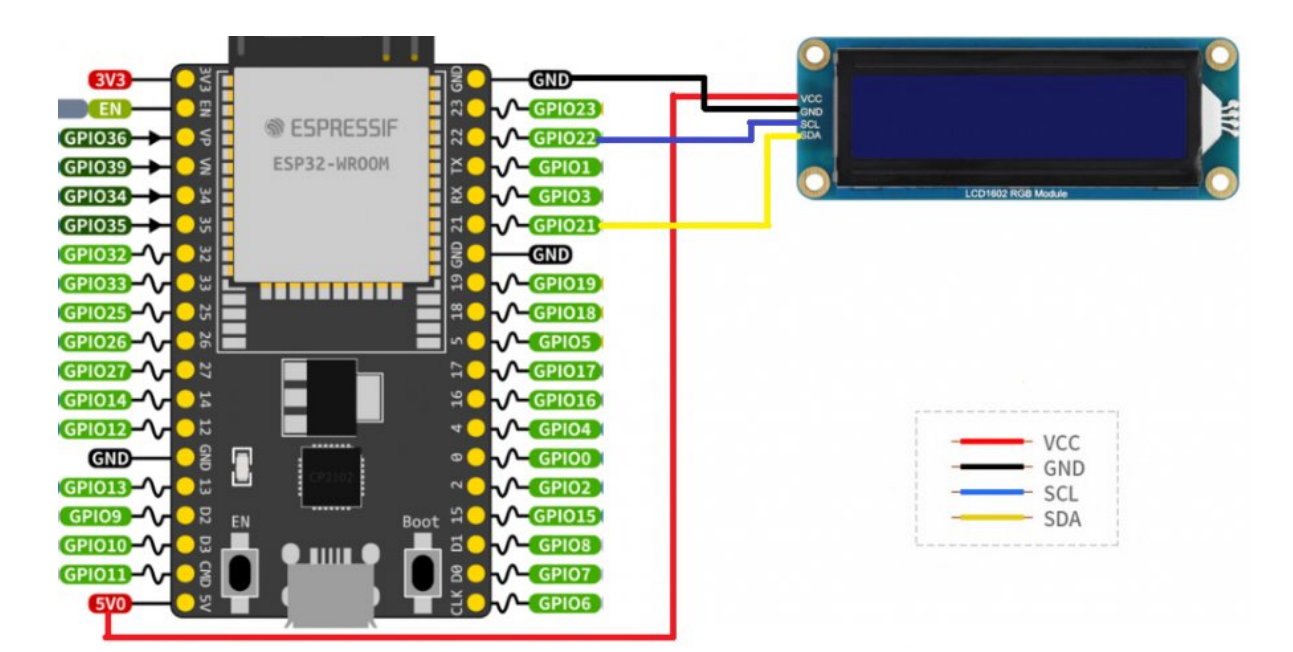

# Use With Arduino IDE

Download this sample demo in the Resource, enter the ESP32 folder, double-click to open the test.ino file, Arduino IDE will automatically load the driver library under the same folder, select the correct driver board model and its corresponding port number, click the upload button to automatically Start compiling and uploading the demo, and the demo will run automatically after the upload is successful.

# Working With Jetson Nano

# Hardware Connection

When connecting Jetson nano, choose to connect with 4PIN cable, please refer to the pin correspondence table below:

If you are using a pin header or PH2.0 4PIN interface, you need to connect according to the following table:

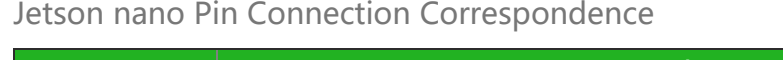

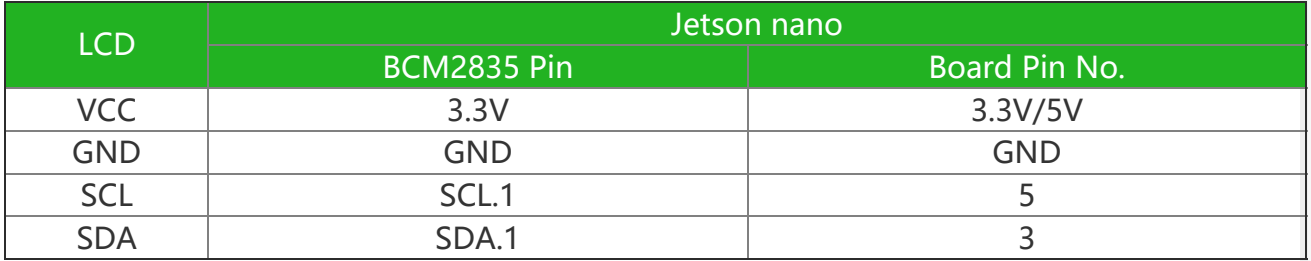

Take the LCD1602 Module using the PH2.0 4PIN interface as an example, and connect it to the Jetson nano according to the above table:

(Please connect according to the pin definition table. The color of the wiring in the picture is for reference only, and the actual color shall prevail.)

Connect to Jetson nano as shown below:

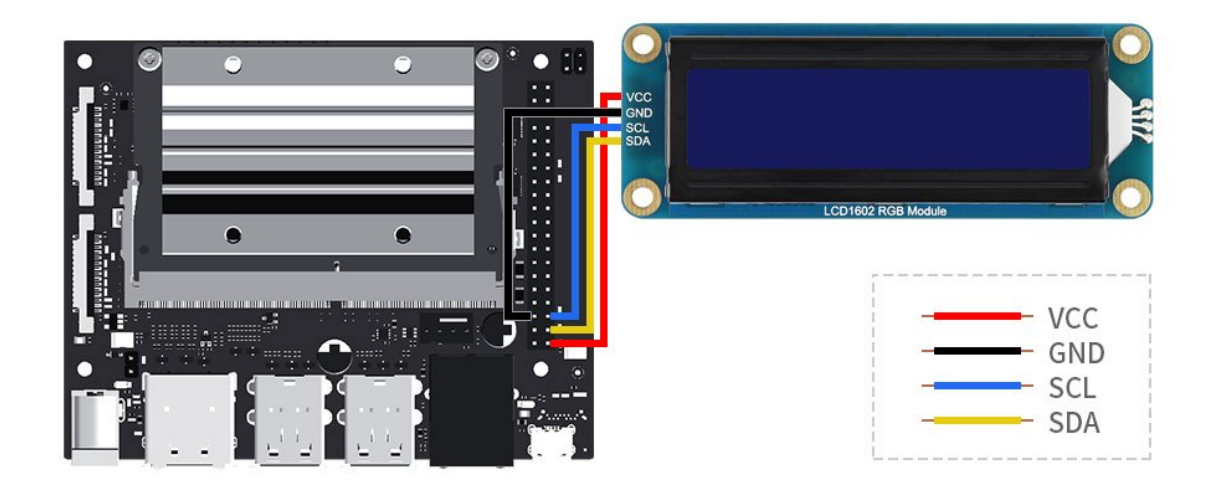

# Sample Demo

```
cd \sim
```

```
wget https://files.waveshare.com/upload/d/db/LCD1602_I2C_Module_code.zip
unzip LCD1602 I2C Module code.zip
cd ~/LCD1602 I2C Module code/Jetson\ Nano
sudo chmod 777 *
cd python/
sudo python time_test.py #Automatically obtains the local time and displays it o
n the LCD
```
# Resource

# Demo

• [Demo](https://files.waveshare.com/upload/d/db/LCD1602_I2C_Module_code.zip) 图

### Datasheet

- LCD1602 I2C Module.pdf
- [AIP31068L](https://files.waveshare.com/wiki/LCD1602-I2C-Module/AIP31068L.pdf)

# **FAQ**

[Question:When](#page-11-0) using the python sample demo, why only the second line is displayed but the first line is not [displayed?](#page-11-0)

#### <span id="page-11-0"></span>Answer:

It may be a problem of python firmware incompatibility, you can use the firmware version given by our sample demo.

#### [Question:Do SDA and SCL of LCD1602 have pull-up resistors?](#page-12-0)

#### <span id="page-12-0"></span>Answer:

Yes.

# Support

### Technical Support

If you need technical support or have any feedback/review, please click the Submit Now button to submit a ticket, Our support team will check and reply to you within 1 to 2 working days. Please be patient as we make every effort to help you to resolve the issue.

Working Time: 9 AM - 6 AM GMT+8 (Monday to Friday)

[Submit Now](https://support.waveshare.com/hc/en-us/requests/new)